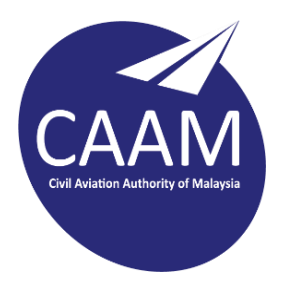

## **PANDUAN TETAPAN** PCN\_WIFI\_STAFF DI **LAPTOP, iOS , ANDROID**

## **LAPTOP / PC**

- 1. Pilih PCN\_WIFI\_STAFF
- **A** PCN\_WIFI\_STAFF  $\frac{a}{6}$  KBS\_Unifi **A**<br>
PCN\_WIFI\_DEVICE **E** PCN\_WIFI\_GUEST  $\frac{a}{6}$  BPSP@MOA **A**<br>DIRECT-9F-HP Desklet 4530 series G ap-taska 1 **C** Presentation B777 Network & Internet settings la.  $\Delta$ lere  $n<sub>1</sub>$
- 2. Tanda *connect automatically*
- 3. Klick *connect*

4. Isi maklumat seperti berikut

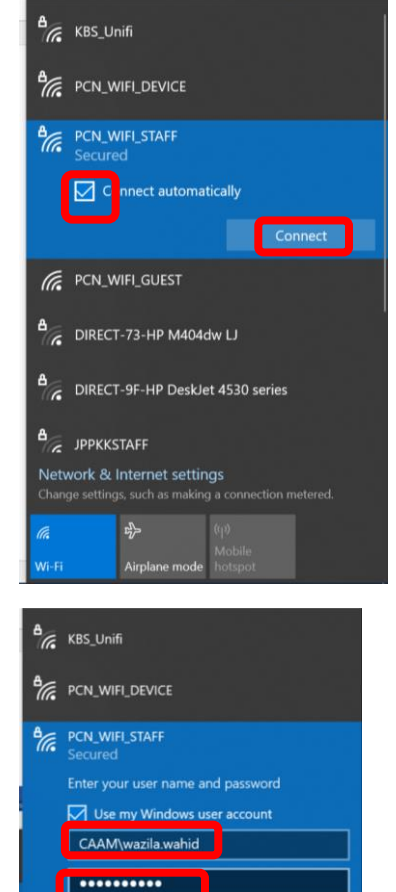

 $\overline{\phantom{a}}$ ( PCN\_WIFI\_GUEST

 $A_{\text{S}}$  DIRECT-73-HP MANAHW I I

 $r_p$ 

## **Handphone (IOS)**

- 1. Pilih PCN\_WIFI\_STAFF
- 2. Isi maklumat *username* & *password*

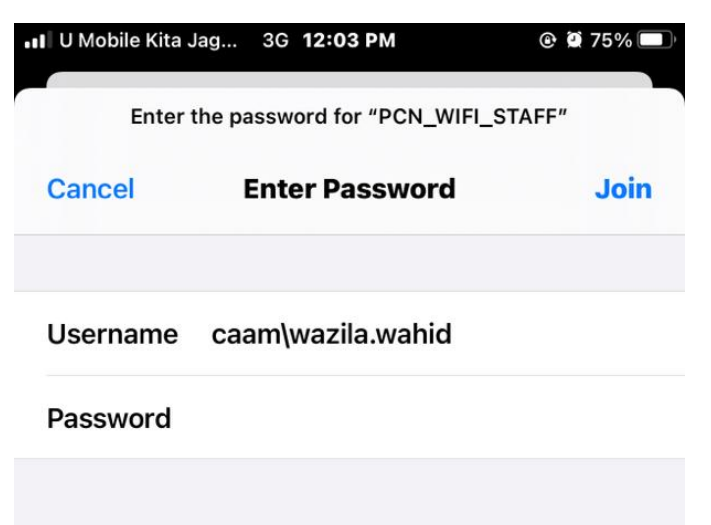

## **Handphone (Android)**

- 1. Isi maklumat seperti berikut
- 2. Klik *connect*

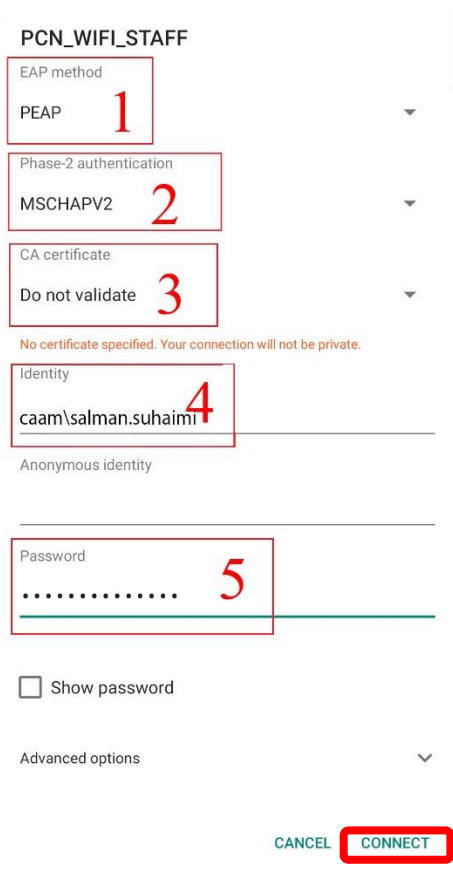